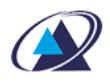

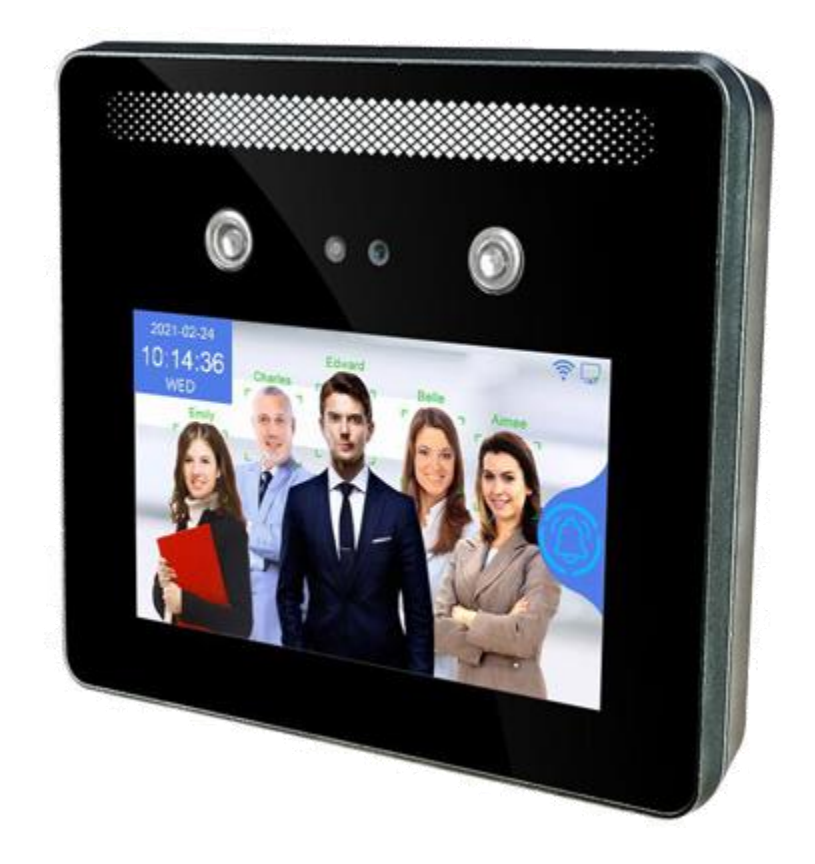

راهنمای دستگاه حضور و غیاب تشخیص چهره 105 TFace

با تشکر از حسن انتخاب شما برای استفاده از محصولات [پالیزافزار،](https://www.palizafzar.com/) که آخرین راه حل بیومتریک و برتر را با پردازنده ARM استفاده می کند.

#### **شرایط محیط استفاده**

- از نصب دستگاه در مکانی که نور شدید می تابد خودداری کنید. نور قوی بر روی تشخیص چهره تاثیر می گذارد که ممکن است منجر به عدم تشخیص چهره شود
- دمای کار دستگاه صفر تا تا 45 درجه سیلسیوس است. از استفاده از دستگاه در فضای بازبه مدت طولانی خودداری کنید. استفاده طولانی مدت در فضای باز بر عملکرد عادی دستگاه تأثیر می گذارد. سرما و گرما و رطوبت شدید و همچنین غبار زیاد بر عملکرد دستگاه اثر می گذارد.

## **مراحل نصب دستگاه**

پشتی دستگاه را روی دیوار ثابت کنید سپس دستگاه را روی پانل پشتی نصب کنید. و در آخر پیچ های پایین دستگاه را محکم نمایید.

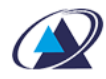

- -1 هنگام نصب از خاموش بودن دستگاه مطمئن شوید. با روشن بودن دستگاه هنگام نصب ممکن است به دستگاه آسیب وارد شود.
- -2 در صورت وجود الکتریسیته ساکن در محیط ابتدا سیم اتصال زمین را وصل نموده سپس سیم های دیگر را به دستگاه متصل نمایید. سیم اتصال زمین می تواند در مقابل الکتریسته ساکن از دستگاه محافظت نماید.
- -3 در صوتیکه از پورتهای دستگاه استفاده نمی شود از این سوکتها خروجی نگیرید)سیم بیرون نیاورید) چون ممکن است باعث اتصالی و خرابی دستگاه گردد. همچنین از سیمها با رنگهای متفاوت برای اتصال به خروجی های دستگاه استفاده نمایید. تا از بروز خطا جلوگیری شود.
- -4 لطفاً قبل از اتصال سیم برق و روشن کردن دستگاه، سیم های دیگر مرتبط با خروجی های دستگاه را وصل نموده و سپس برق دستگاه را وصل نموده و دستگاه را روشن کنید. در صورت عدم کارکرد عادی هنگام روشن کردن آن، برق دستگاه را قطع نموده و سیم های اراتباطی را مجددا چک نمایید.
- -5 فاصله بین منبع تغذیه و دستگاه نباید خیلی زیاد باشد. و همچنین از کابلهای شبکه و یا سیم های مشابه بجای برق دستگاه استفاده ننمایید.
- -6 استفاده از سیمهای غیر استاندارد و اتصاالت مبهم سیم ها ممکن است به مادربرد و یا سنسور اثر انگشت و یا قطعات دیگر آسیب برساند و در این صورت دستگاه شامل گارانتی نخواهد بود.

#### **مراحل توصیه شده**

- -1 جعبه را باز کنید تا دستگاه و آداپتور را چک نمایید و تنظیمات تاریخ و ساعت را نجام داده و بعد از خاموش نمودن دستگاه آن را نصب نمایید
	- -2 تعریف کاربران به همراه ثبت اثرانگشت و یا کارت ویا رمز را انجام دهید.
- -3 تنظیمات در نرم افزار حضور وغیاب را انجام دهید. آموزش در سایت شرکت در آدرس زیر قابل دسترس می باشد

https://www.palizafzar.com/fa/products/light-advance-time-attendancesoftware/#!#links

-4 اطالعات تردد ثبت شده کاربران در دستگاه را از طریق درگاه شبکه و نرم افزار ارتباط ی و یا توسط فلش USB از دستگاه دریافت نموده و در برنامه بارگذاری نمایید.

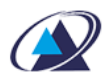

# **منوهای دستگاه**

صفحه نمایش دستگاه AI-05 تاچ می باشد. برای ورود به منوها از سمت راست صفحه نمایش

کلید چرخ دنده مستق<mark>ا را انتخاب نمایید.</mark>

در صورت ثبت دسترسی مدیربرای دستگاه ، برای ورود باید مدیر ثبت شده، یکی از روشهای چهره ، کارت و یا رمز را پس از انتخاب کلید چرخ دنده استفاده نماید.

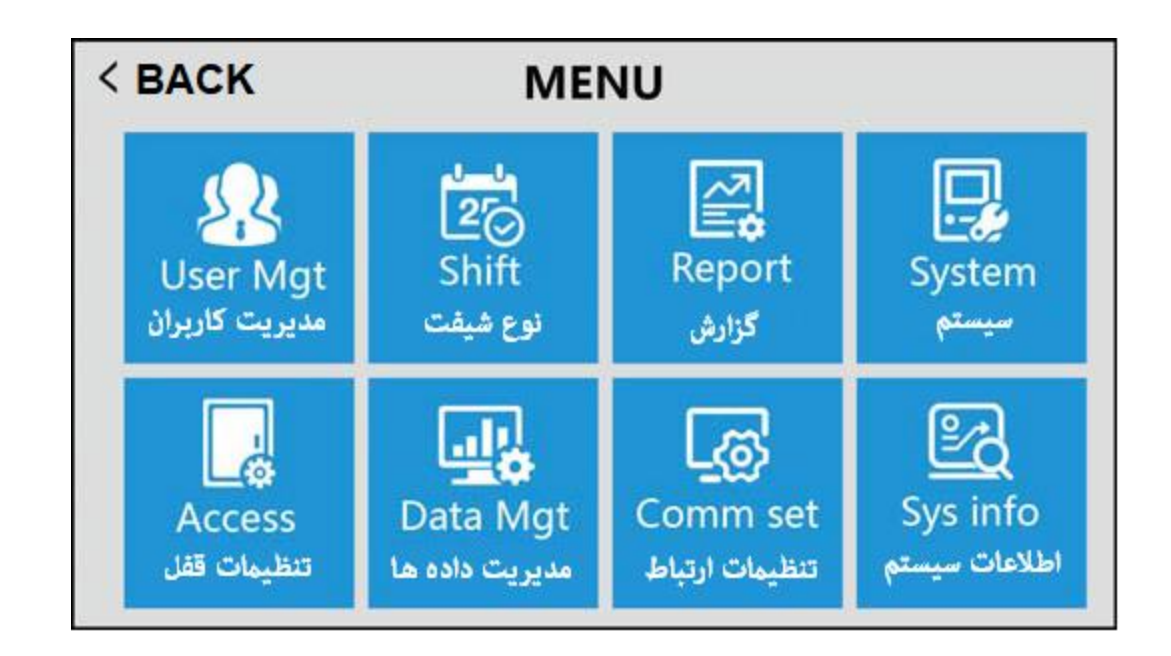

- -1 **مدیریت کاربران**: ثبت کاربر ان، مشاهده لیست کاربران، تنظیمات بخش، دریافت دانلود اطالعات کاربران به فلش USB ، بارگذاری اطالعات کاربران در دستگاه از فلش USB
- -2 **نوع شیفت**: قواعد حضور، ویرایش شیفت ، زنگ ، گزارش گیری از تردد تنظیم هشدار ثبت، تنظیم حداقل لطف، اطالعات سیاهههای مربوط.

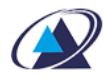

- -3 **گزارش**: دانلود گزارش حضور و غیاب در قالب اکسل طبق شیفتهای تعریف شده دردستگاه
	- -4 **سیستم**: تنظیمات کل ی مانند زمان، تنظیمات زبان را ارائه می دهد
- -5 **تنظیمات قفل**: تنظیمات مربوط به کنترل دسترسی رله و گروه بندی دسترسی های دستگاه می باشد
- -6 **مدیریت داده ها**: دریافت ترددهای ثبت شده در دستگاه توسط فلش USB ، حذف کاربران
	- ، حذف تمام اطالعات دستگاه و حذف مدیدران و باز گرداندن به حالت کارخانه
		- -7 **تنظیمات ارتباط**: تنظیم شماره دستگاه و تنظیمات شبکه و سرور
- -8 **اطالعات سیستم**: نمایش ظرفیت ذخیره تکمیل شده و مانده حافظه دستگاه و همچنین

اطالعات مربوط به فریم ور و نسخه سخت افزار

# **-1 مدیریت کاربران:**

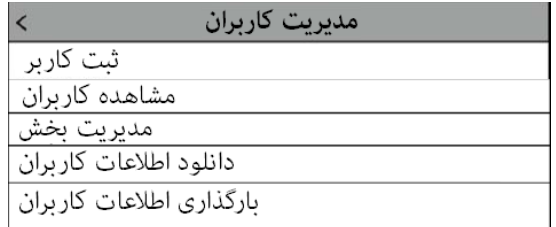

1-1 **ثبت کاربران**: در این گزینه شناسه ، نام کاربر و بخش را می توان برای هر کاربر تعریف نمود. شناسه اجباری و به صورت عدد و منحصر به فرد می باشد و پس از ثبت ، قابل ویرایش نخواهد بود ولی نام کاربر و بخش اختیاری است. پس از تعریف شناسه و تایید آن می توان چهره، کارت و رمز برای کاربر تعریف نمود.

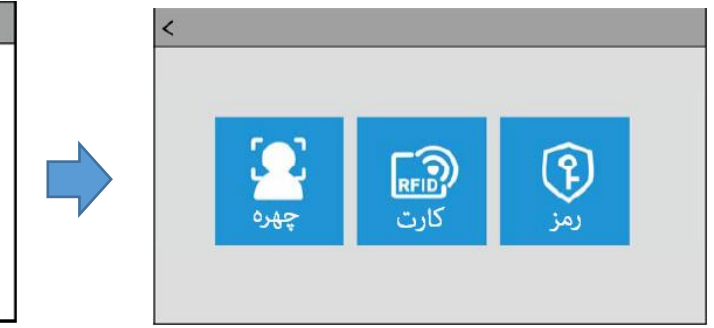

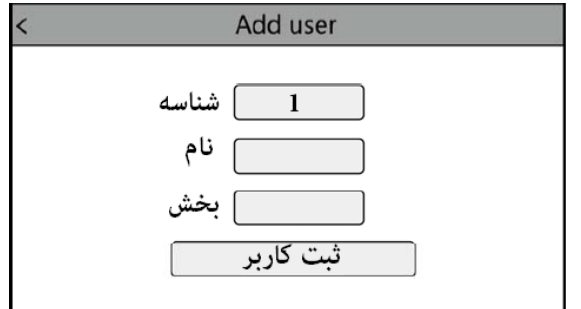

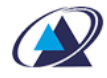

- **چهره**: گزینه چهره را انتخاب نموده و برای ثبت چهره جلوی دستگاه ایستاده و مستقیم به صفحه نمایش نگاه کنید تا تصویر شما ثابت شود. در صورت مشاهده چهره واضح و مناسب آن را ثبت کنید و در عیر اینصورت می توانید مجدد چهره خود را ثبت نمایید. توجه داشته باشید این چهره ثبت شده نسخه اصلی جهت مقایسه تصویر شما هنگام ثبت تردد خواهد بود.
- **کارت**: گزینه کارت را انتخاب نموده و سپس کارت را جلوی کارت خوان دستگاه نگاه دارید
- **گذرواژه**: برای ثبت رمز از این گزینه استفاده می شود. رمز مورد نظر را وارد نموده OK را بزنید و سپس مجدد رمز را وارد و OK را بزنید.

از گذرواژه برای ثبت تردد و یا ورود مدیر به منوهای دستگاه استفاده می شود. برای ثبت تردد شناسه و رمز (گذرواژه) ابتدا گزینه قفل را از روی صفحه دستگاه انتخاب نموده سپس شناسه خود را وارد نموده و بعد رمز را وارد کنید

> 2-1 **مشاهده کاربران**: دراین گزینه می توان اطالعات کاربران تعریف شده در دستگاه را مشاهده و و یرایش نمود. برای تعریف مدیر برای دسترسی که منوهای دستگاه از این گزینه استفاده می شود.

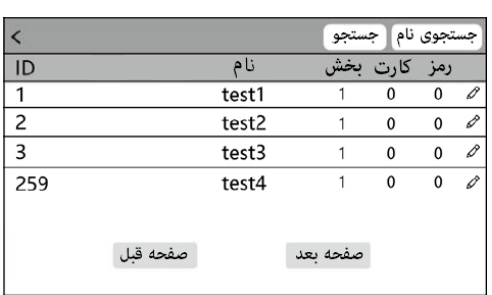

شناسه کاربر منحصر به فرد بوده و قابل ویرایش نمی باشد ولی بقیه گزینه ها قابل ویرایش می باشند.

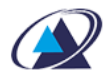

نام را با حروف انگلیسی می توان درج نمود.

نقش کاربر می تواند به عنوان کاربر و یا مدیر باشد. مدیر می تواند به منوها دستگاه دسترسی داشته باشد.

- 3-1 **بخش:** می توان نام 14 بخش را در دستگاه تعریف نمود. تعریف بخش در دستگاه جهت استفاده از گزارش با خروجی اکسل کاربرد دارد.
- 4-1 **دانلود اطالعات کاربران**: برای دریافت اطالعات تعریف شده کاربران و انتقال آن توسط فلش USB به دستگاه دیگر از این گزینه استفاده می شود. ابتدا فلش را به دستگاه متصل نموده سپس این گزینه را انتخاب نمایید. این اطالعات شامل فایل اطالعات کاربران به غیرازعکس dat001.\_AFP وفایل اکسل شامل مشخصات کاربران .xls و یک شاخه حاوی عکس پرسنل EnrollPhoto می باشد.
- 5-1 **بارگذاری اطالعات کاربران**: برای انتقال اطالعات کاربران که از قبل در فلش USB داریم به این دستگاه از این گزینه استفاده می شود. ابتدا فلش را به دستگاه متصل نموده سپس این گزینه را انتخاب نمایید.

**-2 شیفت:** 

- 1-2 **قواعد حضور:** در این قسمت قوانین حضوروغیاب مربوط به تنظیمات در دستگاه در اختیار قرار دارد.
- **تکراری**: برای عدم ثبت تردد پی در پی در یک زمان کوتاه می توان زمان برحسب ثانیه تعریف نمود. مثال تا دو دقیقه ثبت مجدد تردد نداشته باشیم.
	- **دانلود شیفت**: انتقال شیفتهای تعریف شده دستگاه به فلش USB
	- **بارگذاری شیفت**: انتقال شیفت تعریف شده موجود در فلش USB به دستگاه

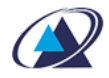

- **هشدار پر شدن حافظه**: برای آگاهی از پر شدن حافظه دستگاه می توان با تعیین مقدار مانده از حافظه ، در صورت رسیدن به مقدارحافظه باقی مانده هشدار داده می شود.
	- **شیفت پیش فرض**
	- **رمز برای خروجی اکسل**
		- **زمان مجاز تاخیر**
		- **زمان مجاز تعجیل**
- **پرسشنامه بارگذاری**: برای استفاده از کلیدهای ویژه از طریق این گزینه فایل مربوط به کلیدهای ویژه از فلش USB به دستگاه منتقل می گردد.
	- **حذف پرسشنامه**: خذ نمودن کلیدهای ویژه از دستگاه
	- **ویرایش شیفت**: تعریف شیفتهای کاری مورد نظر در دستگاه
		- **زنگ**: تنظیم تعداد و زمانهای به صدا در آمدن زنگ دستگاه
	- **بررسی اطالعات**: گزارش از ترددهای ثبت شده بر روی صفجه نمایش

**-3 گزارش**: جهت دریافت گزارش کارکرد به صورت اکسل از این گزارش استفاده می کنیم **-4 سسیستم**:

- **تنظیمات دستگاه**:
- o **زمان**: تنظیم ساعت و تاریخ
- o **فرمت زمان**: 24 ساعت یا 12 ساعت
	- o **فرمت تاریخ**: سال ماه روز و ...
- o **زبان دستگاه**: انتخاب زبان نمایش دستگاه فارسی ، انگلیسی و ...
	- o **صدا**: تنظیم میزان صدای بلندگو
- o **تلفظ نام کاربر**: با انتخاب بله نام کاربر هنگام ثبت تردد ، توسط دستگاه تلفظ می گردد
- o **چهره چند تایی**: با انتخاب بله دستگاه می تواند همزمان تا 5 کاربر را با چهره ثبت تردد نماید

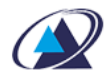

- o **زمان ثبت چهره**: مقدار زمانی که چهره شخص مقابل دستگاه قزازداشته باشد تا دستگاه مجدد آن را ثبت نماید
	- o **زمان استراحت صفحه نمایش اسکرین سیور**
	- o **چگونگی خارج شدن از حالت اسکرین سیور**: با دیدن چهره و یا تاچ صفحه نمایش
		- o **قابلیت تشخیص چهره زنده** بجای عکس
		- o **نمایش تصویر کاربر** پس از ثبت تردد بر روی صفحه نمایش
			- **تنظیمات پیشرفته**:
- o **حداکثر تعداد میران قابل تعریف** در دستگاه: می توان تعداد مدیران دستگاه را کم و یا زیاد کرد
	- o **نوع ثبت تردد**: می توان روش تردد را ترکیبی از چهره و کارت و رمز و شناسه قرارداد.
		- o **استفاده از QR**
			- o **آستانه چهره**
		- o **آستانه تشخیص چهره**
	- o **کنترل چهره با ماسک** : بدن ماسک / با ماسک و بدون ماسک/ ماسک اجباری باشد
		- o **آستانه تشخیص چهره با ماسک**
		- o **مقدار نوردهی دوربین** برای محیطهای تاریک و یا دارای نور شدید
			- o **کالیبره کردن دوربین**
		- o **برزورسانی فریم ور دستگاه:** از فلش فرمت شده با 32FAT استفاده نمایید.

## **-5 کنترل قفل**

- **تنظیمات قفل:**
- o **زمان باز ماندن در:** تنظیم زمان باز ماندن رله دستگاه
	- o **مهمان اجازه ورود دارد:** 
		- o **رمز در**
		- o **هشدارخروجی زنگ** 
			- o **کاربران**
			- o **وایگند خروجی**
				- o **فرمت ویگند**
			- **تنظیم زمان روزانه**
	- o **8 تنظیم روزانه داریم و 5 منطقه زمانی**
		- **تنظیم زمان هفتگی**

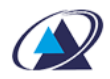

- o **8 تنظیم زمان هفتگی برای هفت روز** 
	- **زمان فعال بودن رله**
- o **فعال بودن در روزهای مورد نظر بر اساس تنظیم روزانه مورد نظر**
	- **گروه باز**
	- o **شامل 5 گروه بندی**

**-6 مدیریت داده ها**

- **دریافت رکوردها:** دریافت ترددهای دریافت نشده توسط فلش USB
- **دریافت تمار رکوردها:** دریافت تمام ترددهای موجود درحافظه دستگاه توسط فلش USB
	- **حذف تمام کاربران:** حذف تمام کاربران تعریف شده در دستگاه
	- **حذف تمام ترددها:** حذف تمام ترددهای ثبت شده از حافظه دستگاه
	- **مقداردهی اولیه منو:** باز گرداندن تنظیمات دستگاه به تنظیمات کارخانه
		- **حذف تمام مدیران: حذف** دسترسی تمام مدیران و تغییر آنها به کاربر
			- **-7 تنظیمات ارتباط**
			- **تنظیمات ارتباط**
- o **شماره دستگاه:** در صورتیکه بیش از یک دستگاه استفاده می کنیم برای هر دستگاه یک شماره منحصر بفرد تعریف می کنیم
	- o **شماره پورت:**
- **تنظیمات سرور:** درصورت الزم باشد دستگاه سرور)کامپیوتر( را پیدا کرده و به آن متصل شود از حالت سرور مود استفاده می کنیم
	- o **انتقال**
	- o **استفاده از نام دامنه**
		- o **نام دامنه**
		- o **آی پی سرور**
		- o **پورت سرور**
			- o **ضربان**
		- o **مجوز سرور**
			- **شبکه**
			- **DHCP** o

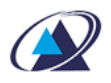

- **IP Adderess** o
- **SubnetMask** o
	- **Gateway** o
- **DNS Server IP** o
- **Mac Address** o

### **-8 اطالعات سیستم**

- **ظرفیت**
- o **مدیر:** نمایش تعداد میران ثبت شده در دستگاه
- o **ثبت کاربران:** نمایش تعداد کاربران ثبت شده در دستگاه
	- o **چهره:** نمایش تعداد چهره کاربران ثبت شده در دستگاه
- o **کارت:** نمایش تعداد کارت اختصاص داده شده به کاربران در دستگاه
- o **گذرواژه:** نمایش تعداد رمز های تعریف شده برای کاربران در دستگاه
	- o **رکوردها:** نمایش تعداد ترددهای ثبت شده در دستگاه
	- o **همه سوابق:** نمایش تعداد ترددهای ثبت شده در دستگاه
	- o **ذخیره عکس:** نمایش تعداد عکسهای ثبت شده در دستگاه
- **اطالعات دستگاه:** در این قسمت اطالعات مربوط به تنظیمات دستگاه را می توان مشاهده نمود
	- o **شماره دستگاه:** نمایش شماره دستگاه
		- o **IP Addrees:** نمایش آی پی دستگاه
	- o **شماره سریال دستگاه:** نمایش شماره سریال دستگاه
		- o **تاریخ ساخت:** نمایش تاریخ ساخت دستگاه
	- o **نسخه سیستم عامل:** نمایش نسخه سیستم عامل دستگاه
		- o **بررسی بروزرسانی**